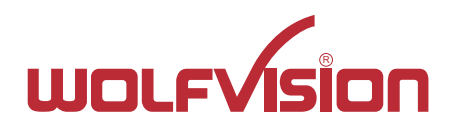

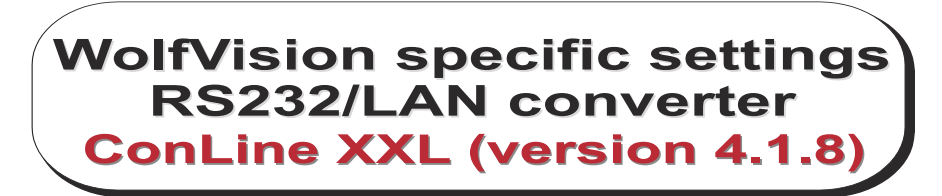

# **ADDENDUM**

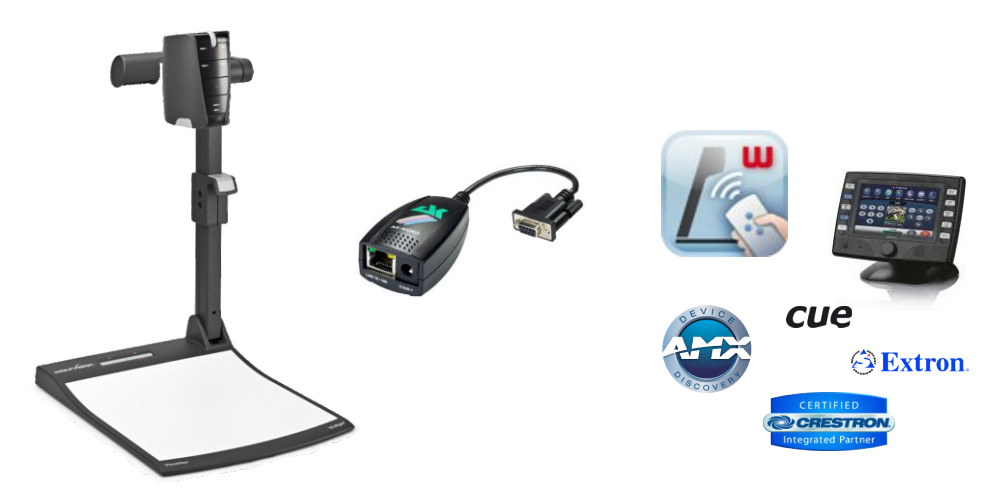

# **ENGLISH**

**Check out our internet homepage for additional information www.wolfvision.com > Products > Accessories > Other Manufacturers**

# **Copyright Information**

Copyright © by WolfVision. All rights reserved.

WolfVision, Wofu Vision and 沃福视讯 are registered trademarks of WolfVision Holding AG. Austria. All other mentioned trademarks are registered trademarks of their manufacturers.

No part of this document may be copied, reproduced, or transmitted by any means, without prior written permission from WolfVision. Except documentation kept by the purchaser for backup purposes.

In the interest of continuing product improvement, WolfVision reserves the right to change product specifications without notice.

Information in this document may change without notice.

Disclaimer: WolfVision shall not be liable for technical or editorial errors or omissions.

The units are "MADE IN EU"

Printed in Austria, March 2013

### **Introduction**

Some newer WolfVision Visualizers do not have an RS232 port.

When the Visualizer is connected to a room management system which is providing RS232 only, use an RS232/LAN converter.

WolfVision have successfully tested the Adapter from AK-Nord (manufacturer in Germany).

WolfVision provides a customized version of the adapter ConLine XXL (firmware 4.1.8).

## **Where you can get the customized ConLine XXL**

Please contact either your dealer or WolfVision directly (contact details on the last page of this manual).

### **Fundamental decisions**

For proper setup, you have to decide if you want to connect the Visualizer and the RS232/LAN converter to your network infrastructure or if you want to use it stand alone.

#### **Stand-alone**

- define IPaddress, subnet mask for the Visualizer and ConLine XXL

#### **Integrated to network**

- $\overline{\phantom{a}}$  DHCP server is available, the devices will request the settings automatically.
- DHCP server is NOT available, the devices requires manual setup of IP address, subnet mask and optional Gateway.

#### **Baudrate of Room Management System**

- consult documentation of Room Management System or ask their integrator/programmer

#### **Protocol emulation needed**

- consult documentation of Room Management System or ask their integrator/programmer if the protocol needs to be translated to the current extended WolfVision protocol (Command List)

#### *Please note:*

*Ask your network administrator for further details about the available network infrastructure. Please consult the manual from AK-Nord to get information about none-WolfVision specific functionality of the converter (see www.ak-nord.de).*

*The software XTAdminXXL from AK-Nord will be found on the supplied CD-ROM or in the download section of www.ak-nord.de.*

# **Preparation to use stand-alone (without network)**

#### **Basic setup with default IPaddresses**

Enter the menu of the Visualizer by pressing the menu key (if necessary keeping pressed until the menu appears on the screen) and use the Memory keys for navigation in the menu of the Visualizer. Select the sub menu . Advanced Settings" / . Ethernet Settings" and switch DHCP to OFF. Default settings of the Visualizer will be:

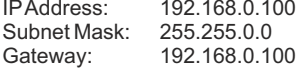

Exit the on-screen menu and connect the LAN port of the Visualizer to the RS232/LAN converter by using a network cable (at least CAT5). Then connect the RS232/LAN converter to your room management system by using a RS232-Nullmodem cable (pin2/3 crossed, pin5 straight).

The RS232/LAN converter is pre-set to:<br>ID Address: 192.168.100.100 192.168.100.100

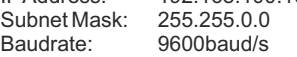

#### **Change baudrate of the RS232/LAN converter (default 9600/s)**

Install the software XTAdminXXL from AK-Nord.

Connect the powered RS232/LAN converter to the LAN port of your computer by using a network cable (at least CAT5). When no DHCP server is available the default settings of the RS232/LAN converter will be:<br>IP Address: 192 168 100 100

IPAddress: 192.168.100.100 Subnet Mask: 255.255.0.0

If necessary change the network adapter settings of your computer to a valid range, like:<br>IP Address: 192 168 100 1

192.168.100.1<br>255.255.00 Subnet Mask:

Start the previously installed software XTAdminXXL. If necessary, change the gateway of the converter to its own IPaddress (e.g. 192.168.100.100). Change the baudrate *- see page 8*

#### **Advanced setup with customized IPaddresses** *(and baudrate if needed)*

Enter the menu of the Visualizer by pressing the menu key (if necessary keeping pressed until the menu appears on the screen) and use the Memory keys for navigation in the menu of the Visualizer. Select the sub menu "Advanced Settings" / "Ethernet Settings" and switch DHCP to OFF. Input the desired settings of the Visualizer (example):

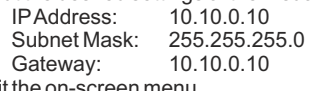

Exit the on-screen menu.

Install the software XTAdminXXL from AK-Nord. Connect the powered RS232/LAN converter to the LAN port of your computer by using a network cable (at least CAT5). When no DHCP server is available the default settings of the RS232/LAN converter will be:<br>IP Address: 192 168 100 100 192.168.100.100<br>255.255.00 Subnet Mask:

If necessary change the network adapter settings of your computer to a valid range, like:

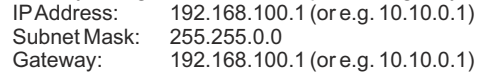

Start the previously installed software XTAdminXXL. Change the Destination IP(IPaddress of the Visualizer, example): 10.10.0.10 *- see page 8* Change the baudrate (if needed) *- see page 8* Change the IPaddress of the RS232/LAN converter (example): 10.10.0.100 *- see page 9*

# **Preparation for network integration**

#### **Basic setup with available DHCP-server**

Connect the Visualizer to the network by using a network cable (at least CAT5).

Enter the menu of the Visualizer by pressing the menu key (if necessary keeping pressed until the menu appears on the screen) and use the Memory keys for navigation in the menu of the Visualizer.

Select the sub menu "Advanced Settings" / "Ethernet Settings" and note the obtained settings:

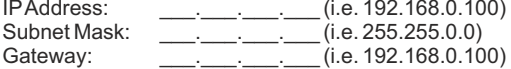

Exit the on-screen menu.

Install the software XTAdminXXL from AK-Nord. Connect the powered RS232/LAN converter to the LAN port to your network by using a network cable (at least CAT5).

Start the previously installed software XTAdminXXL. Change the Destination IP(previously noted IPaddress, example): 192.168.0.100 *- see page 8* Change the baudrate (if needed) *- see page 8*

#### **Advanced setup with customized IPaddresses** *(and baudrate if needed)*

Enter the menu of the Visualizer by pressing the menu key (if necessary keeping pressed until the menu appears on the screen) and use the Memory keys for navigation in the menu of the Visualizer. Select the sub menu "Advanced Settings" / "Ethernet Settings" and switch DHCPto OFF. Input the desired settings of the Visualizer (example):

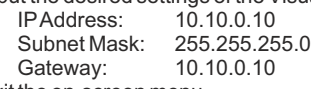

Exit the on-screen menu.

Install the software XTAdminXXL from AK-Nord.

Connect the powered RS232/LAN converter to the LAN port of your computer by using a network cable (at least CAT5). When no DHCP server is available the default settings of the RS232/LAN converter will be:<br>IP Address: 192.168.100.100

IPAddress: 192.168.100.100

Subnet Mask: 255.255.0.0

If necessary change the network adapter settings of your computer to a valid range, like:

192.168.100.1 Subnet Mask: 255.255.0.0

Start the previously installed software XTAdminXXL.

Change the Destination IP(IPaddress of the Visualizer, example): 10.10.0.10 *- see page 8* Change the baudrate (if needed) *- see page 8*

Change the IPaddress of the RS232/LAN converter (example): 10.10.0.100 *- see page 9* If necessary, change the gateway of the converter to its own IPaddress (e.g. 192.168.100.100).

# **Special protocol emulation mode**

The RS232/LAN converter can translate the old WolfVision serial protocol to the current extended protocol. In case the used room management system cannot be updated to the current WolfVision protocol, activate the emulation mode of the RS232/LAN converter.

Install the software XTAdminXXL from AK-Nord. Connect the powered RS232/LAN converter to the LAN port of your computer by using a network cable (at least CAT5). When no DHCP server is available the default settings of the RS232/LAN converter will be:<br>IP Address: 192 168 100 100 192.168.100.100 Subnet Mask: 255.255.0.0 If necessary change the network adapter settings of your computer to a valid range, like: 192.168.100.1 Subnet Mask: 255.255.0.0

Start the previously installed software XTAdminXXL. Change the emulation mode to "wolfvisio" - see page 8 (no protocol emulation with "tcpclient")

*Please note:*

*For full functionality the new extended WolfVision protocol (WolfProt, Command List) will be necessary. www.wolfvision.com/wolf/protocol\_command\_wolfvision/protocol\_command.htm*

# **Enter browser adjustment menu of the RS232/LAN converter ConLine XXL**

Install the software XTAdminXXL from AK-Nord (from supplied CD-ROM or from download section of <u>www.ak-nord.de</u>).

Connect the powered RS232/LAN converter to the LAN port of your computer by using a network cable (at least CAT5). When no DHCP server is available the default settings of the RS232/LAN converter will be:<br>IP Address: 192 168 100 100

192.168.100.100<br>255.255.0.0

Subnet Mask:

If necessary change the network adapter settings of your computer to a valid range, like: 192.168.100.1<br>255.255.00 Subnet Mask:

Start the previously installed software XTAdminXXL and the ConLine XXL will be listed as "Akxxxxx". Use the right mouse key to open the context menu, select "Browser" and confirm with the left mouse key:<br>A Merican selection of the left mouse key:

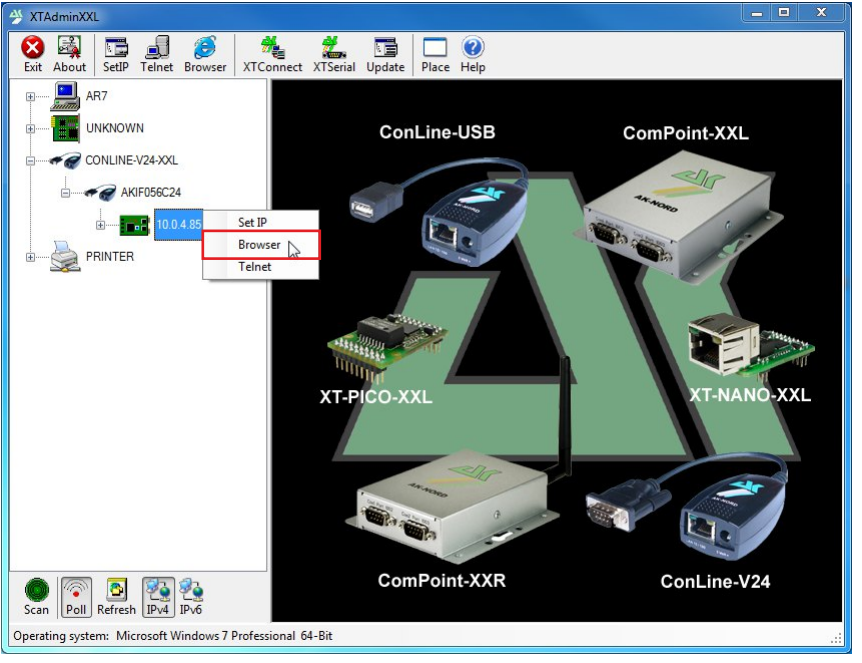

Input User name "xt" and Password "xt" and click OK to access the RS232/LAN converter ConLine XXL:

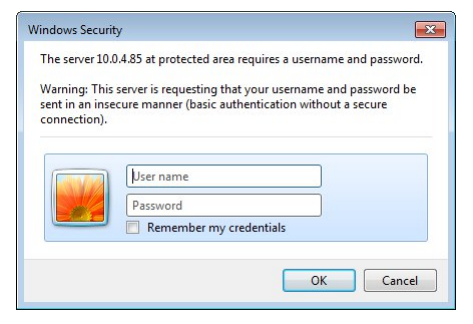

The software XTAdminXXL will open a browser window which is showing the setup menu of the RS232/LAN converter ConLine XXL:

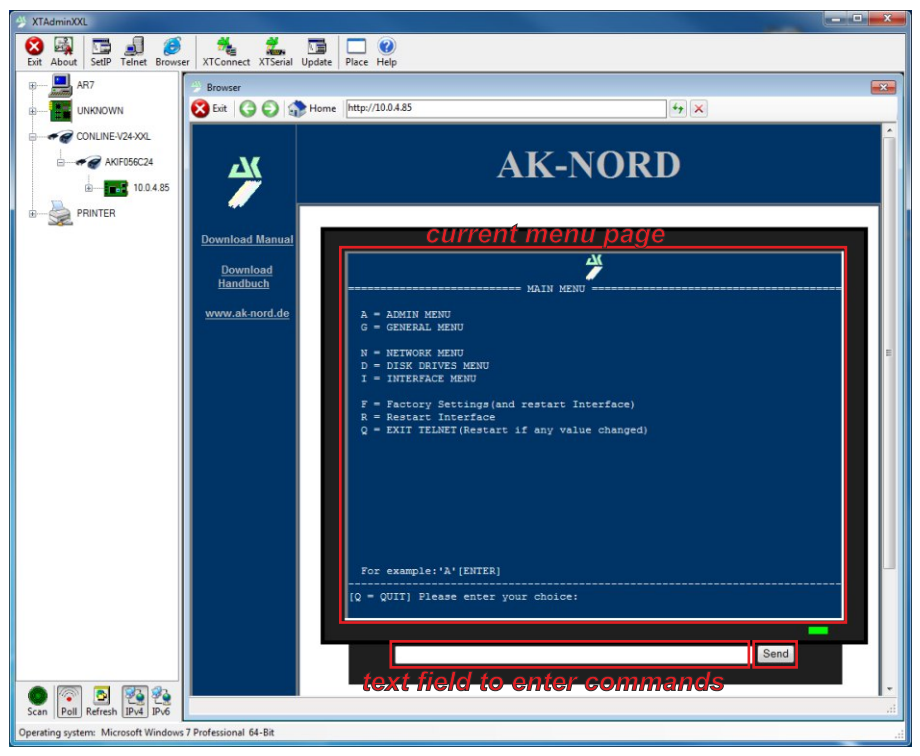

### **Menu structure of RS232/LAN converter ConLine XXL**

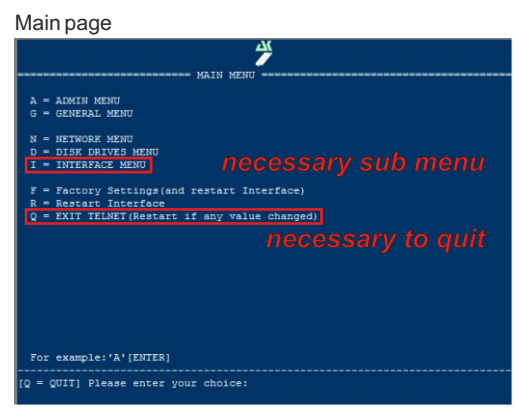

For navigation input the character in front of the desired line into the text field and click onto [Send] to confirm.

Example "q" to exit the connection in the browser window which is necessary when settings are changed:

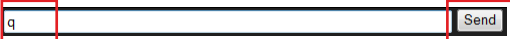

#### **Enter INTERFACE MENU**

input "i" and click onto [SEND]

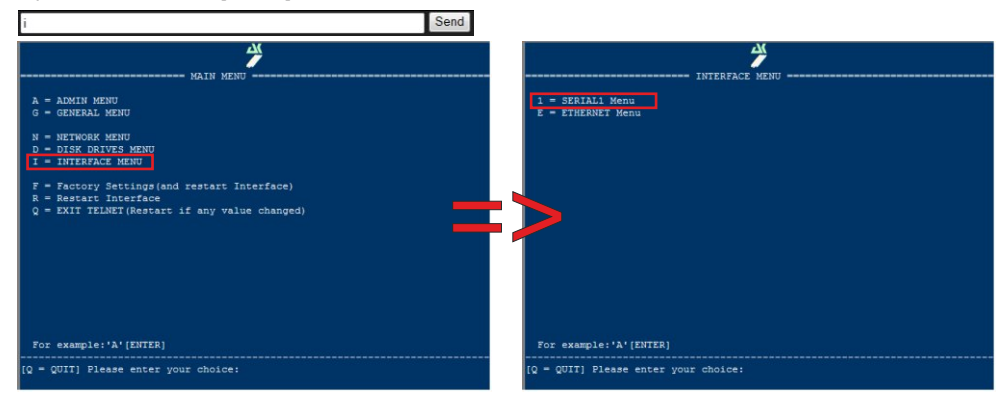

#### **Enter SERIAL1 Menu**

input "1" and click onto [SEND]

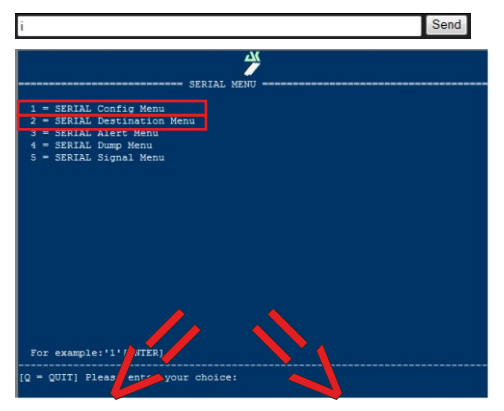

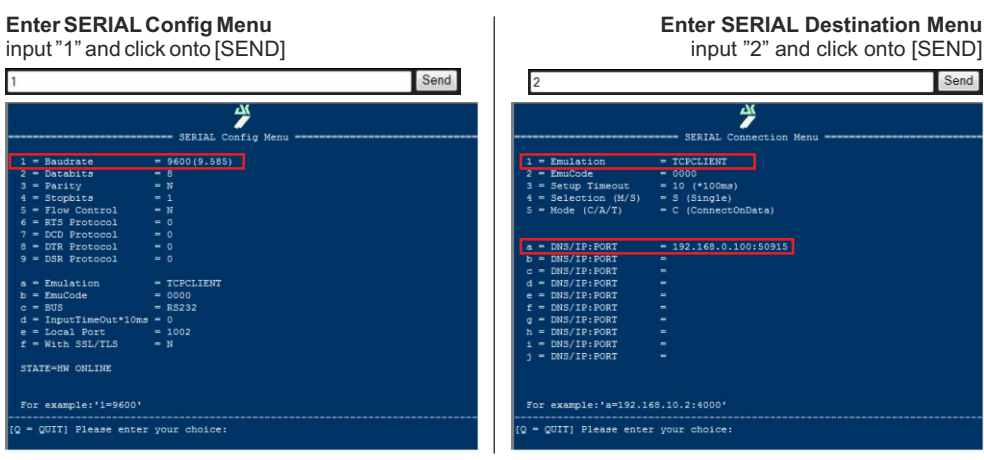

# **Changing the Baudrate**

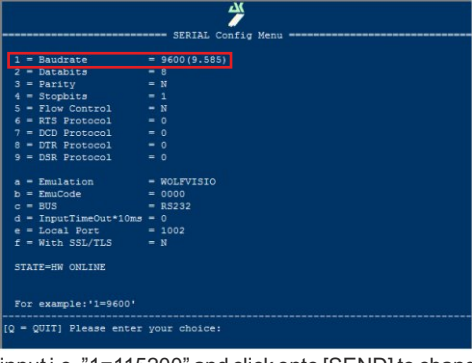

input i.e. "1=115200" and click onto [SEND] to change the Baudrate i.e. to 115200baud/s

Send

 $1 = 115200$ 

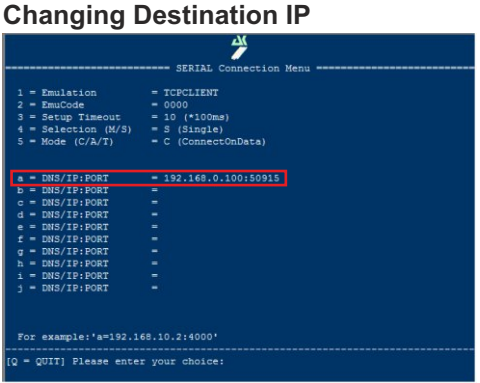

Input i.e. "a=10.10.0.10:50915" and click onto [SEND] to change the Destination IP (address has to be exact the IP address of the Visualizer). Include the port number after the IP address ":50915".

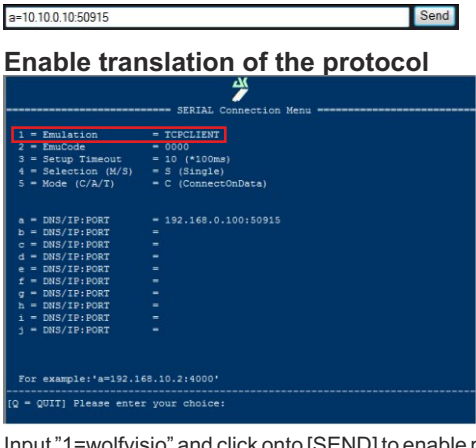

Input "1=wolfvisio" and click onto [SEND] to enable protocol ranslation. (Setting "TCPCLIENT" just convert the interface port from RS232 to LAN.)

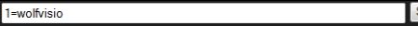

Send

# **Changing IP address of the RS232/LAN converter ConLine XXL**

Change the IP address of the RS232/LAN converter as the last step! Use the right mouse key to open the context menu, select "Set IP" and confirm with the left mouse key:

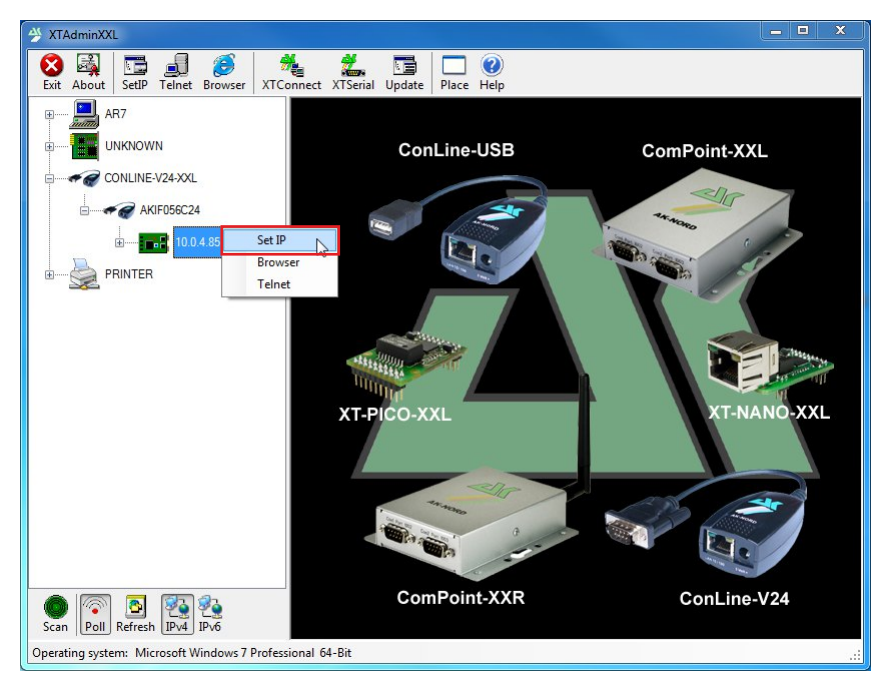

Input the desired IP address in the 4 text fields and click onto [OK] to accept the new IP address of the RS232/LAN converter ConLine XXL

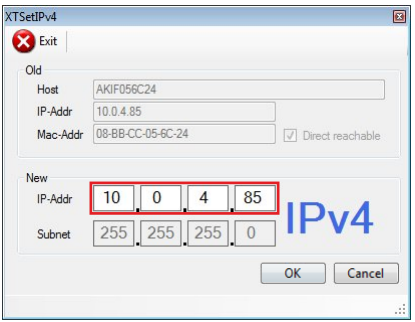

#### *Please note:*

*Settings in the browser window can only be performed when the IP address of the RS-232/LAN converter and the IP address of the PC are in the same address range - ask your network administrator for further details.*

*RS-232/LAN converters with an IPaddress which is not in the same IPrange as the PC will be listed, but the browser cannot be opened. In such cases change the IP address of the computer or of the RS232/LAN converter to get access. The RS232/LAN converter can also be accessed via RS232, consult the complete manual available from AK-Nord (www.ak-nord.de)*.

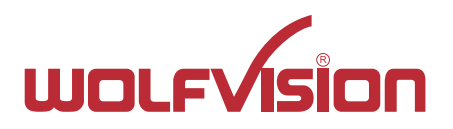

# **CONTACTS**

#### **Manufacturer / Worldwide Distribution**

# **WolfVision GmbH**

A-6833 Klaus Tel: +43(5523)-52250, Fax: +43(5523)-52249 E-Mail: wolfvision@wolfvision.com

# **International Distribution Offices**

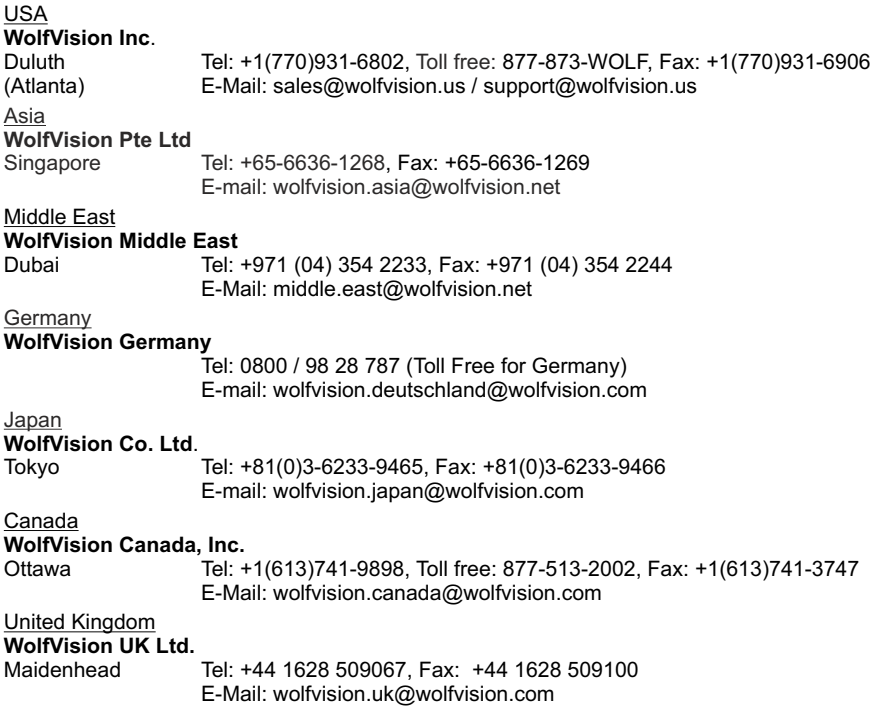

#### **Internet Homepage: www.wolfvision.com E-Mail to technical support: support@wolfvision.com**